# **Access Media From Within Your RightBooth Recording Event Using QR Codes**

You've all seen it... Guests use a photo booth to take a photo (or record a video), then they are shown a couple of QR codes, they point their mobile phone at the screen, scan the codes and 'Voila!', their photo (or video) is magically transferred from the booth directly to their phone. And all this is done without requiring any Internet connectivity.

So how is all this achieved?

This tutorial will explain how to set up your computer and RightBooth to share photos and videos to your user's mobile phones without you (or your users) requiring any Internet connectivity. And (even better), it's only going to cost you the price of a cheap WiFi router, which will probably cost you nothing at all if, like me, you have an old router gathering dust in a cupboard somewhere.

#### **Requirements**

- Windows computer.
- A router.
- Ethernet cable (optional).
- RightBooth. Version 7.7.0 or newer.

#### **Task List**

- **Task 1** Set up a Local Web Server A one-time task.
- **Task 2** Set up a Private Local Network A one-time task.
- **Task 3** Let Users Access Their RightBooth Photos and Videos.

Now carefully follow all the steps in this Tutorial.

# **Task 1 – Set up a Local Web Server**

#### **Background Info**

Web servers are apps that usually run on dedicated remote computers (somewhere on the Internet) and they host most of the world's web sites. When you enter a web site address into your browser, the browser gets directed to the appropriate web server (somewhere in the world) and that server then returns relevant web pages to your browser.

The RightBooth Sharing Station you are creating will be making use of a local web server and it will be responsible for serving the RightBooth photos and videos to your users, but we don't want the web server to run on a remote computer and we don't want to involve the Internet, so we need the web server to run locally on your computer. RightBooth has integration options available for one of two web server applications: **WampServer** and **Xampp**. Both apps are free to use and you can choose to use which you prefer. If you want to use WampServer, follow section 1.1. If you choose Xampp, follow section 1.2.

#### **1.1 – WampServer**

#### **1.1.1 Download WampServer**

Head over to the website: <https://wampserver.aviatechno.net/> and download the Wampserver full install version. Be patient, it is a big file !

#### **1.1.2 Install the Packages Required By WampServer**

When you've downloaded the WampServer installer, you will find it in your Windows 'Downloads' folder, **but before you start installing it** you first need to check that you have various Microsoft packages (required by WampServer) installed on your computer.

Scroll down the web page to the section: '**Visual C++ Redistributable Packages**':

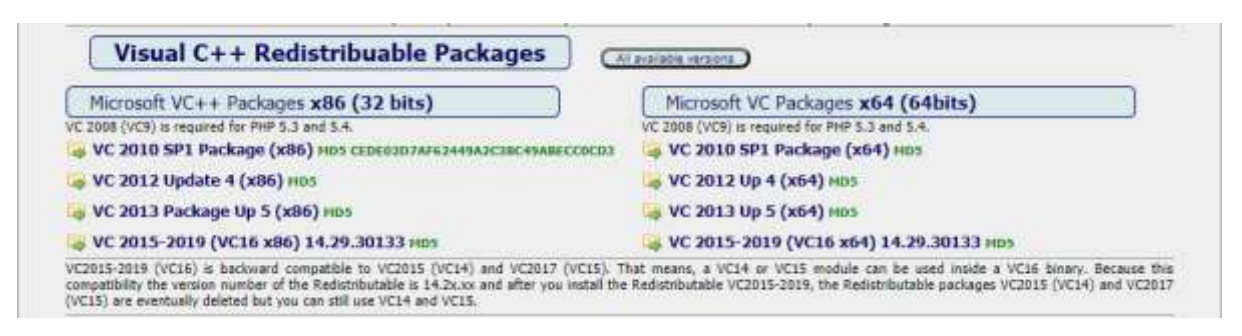

Here you will find links to eight Microsoft VC++ packages that are required for WampServer to work correctly.

**Download and run each of the four x86 packages** to install them all.

Then if you are running Windows 64 bit (very likely), **download and run each of the four x64 packages** to install them all.

Note that as you install the packages you will probably be told that one or more of them are already installed on your computer, but it is worth checking them all never the less. You may also have to reboot your machine a few times during all this. Again, be patient, do what each of the installers ask of you.

When finished, you should check that you have installed all the packages correctly.

To do this, find the '**Tools'** section of the above website and click the link: '**Check VC++ packages installed'** :

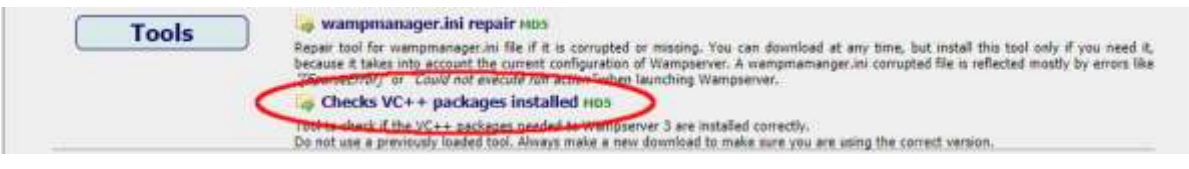

This will download the app: '**check\_vcredist.exe'** to your Downloads folder. Once downloaded, run this app, and when asked, say '**No'** to this question:

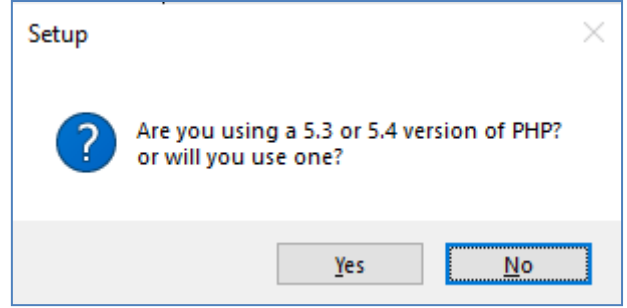

The app will then check to see if all the required packages are installed and if they are, you will see this message:

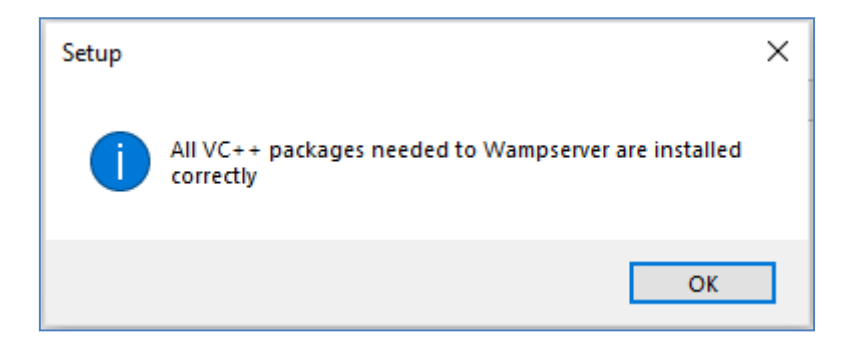

If you don't see this message, the app will tell you which of the packages are yet to be installed.

#### **1.1.3 Install, Run and Configure WampServer**

Once the all the previously mentioned packages are installed you can then confidently run the WampServer installer which you previously downloaded into your Windows Downloads folder. At the time of writing, this installer is: **wampserver3.3.2\_x64.exe**

During the WampServer installation you will be shown quite a few screens.

**IMPORTANT: Accept all the defaults** and click '**Next'** on all the sections. WampServer will then be installed into the default folder **c:\wamp64** on your computer.

**Please do NOT alter the WampServer installation folder** as this will be required if you choose to use WampServer in RightBooth (see later).

After the installation completes, you should reboot your computer.

You will now find the WampServer app (**Wampserver64**) on your Windows Start Menu. Click the icon to run it. When WampServer is starting, you will see a few black Command prompt windows briefly appearing. Don't worry, this is normal.

Once WampServer is running you will see its icon on the Windows Task Bar. The icon may appear either coloured red or orange and if so, wait until the icon turns green which signifies that WampServer is running correctly. If you hover over the icon you will see the message shown in this screen shot:

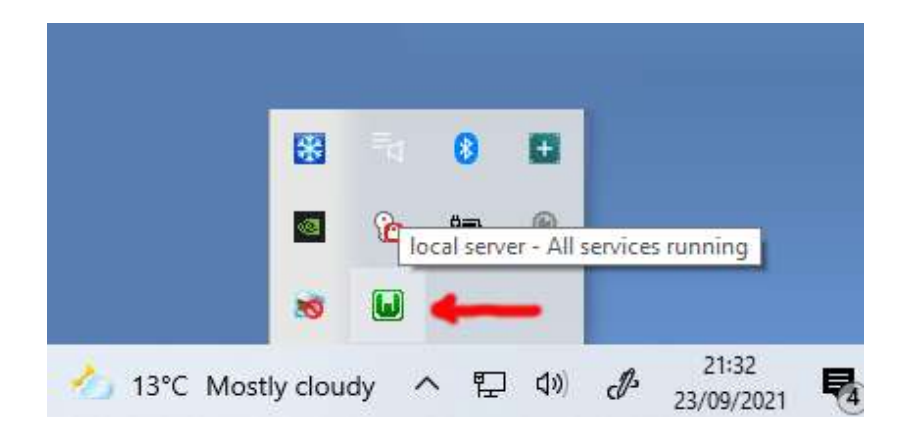

If your WampServer icon doesn't turn green then I'm sorry but I can't help you, you will need to delve into the extensive WampServer documentation to find out why it isn't running correctly. All I can say is that I have installed WampServer on two of my computers and it has worked perfectly on both. And I know many RightBooth users who are doing the same without problems. So I'm reasonably confident that you will have the same outcome.

OK. If you've got this far then **Congratulations** you are now running your own local web server on your computer. To test it, fire up your browser and type **localhost** into the browser's URL text box, press the Enter key and you will see a web page that looks something like this:

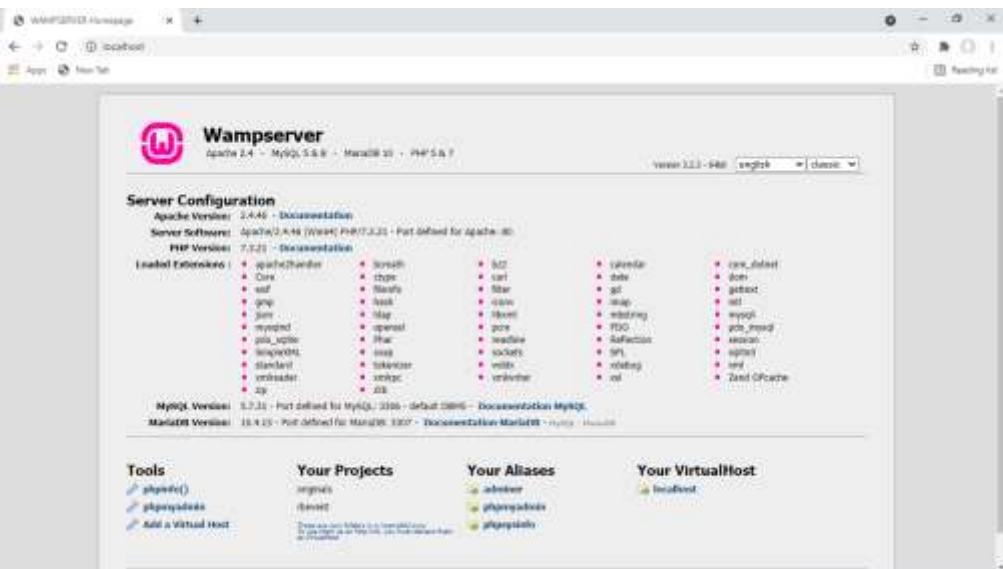

What you are looking at here is the default local website that has been installed by WampServer, and it is being hosted on the local web server on your PC.

The location of the WampServer local web server is:

#### **c:\wamp64\www**

Use File Explorer to browser to the folder on your PC:

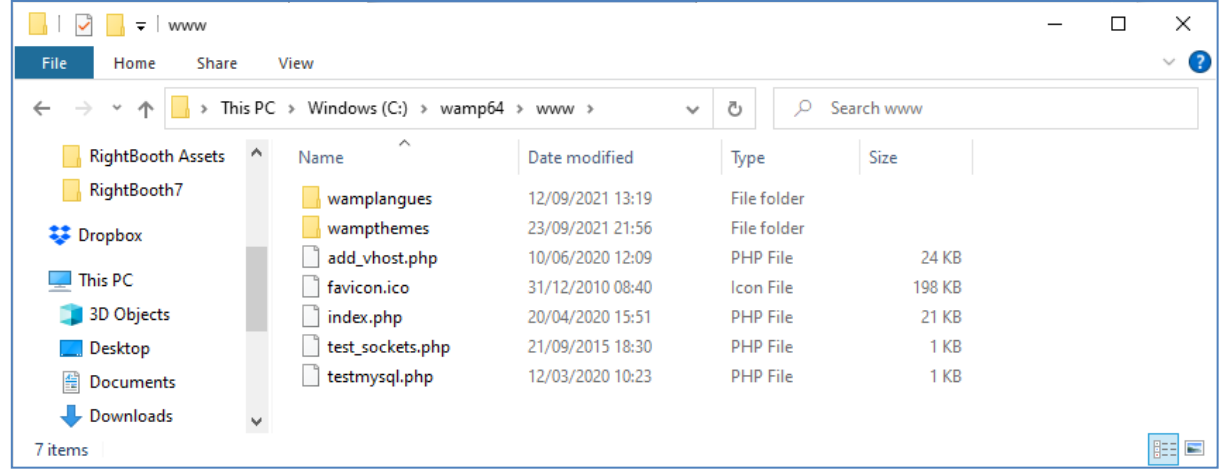

Your web browser is currently showing you the web page defined by the file **index.php**.

# **1.1.4 Remove the Default WampServer Website files**

The default local website is of no use to us so we are going to delete it. Why? Well if we don't delete it then it could be viewable by users of your Sharing Station when they are using their mobile phones to access their files. This is not really a problem but this website is not required, it could be confusing to your users if they browse to it and it serves no purpose for your users, so you can safely delete everything from within the www folder.

So using File Explorer, remove the files and the sub folders and you will be left with this empty www folder:

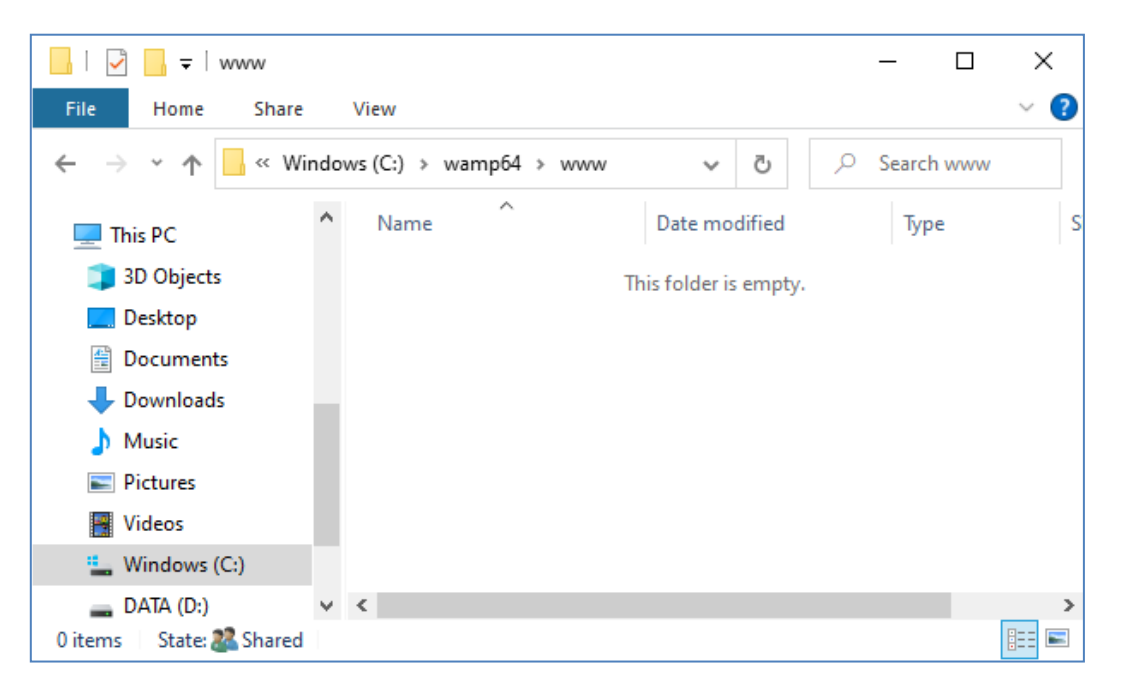

Note: To do this you will need to be running Windows with an Administrator account login.

Now once again type **localhost** into your browser's URL text box, press the Enter key and you will see a default web page that looks like this, which indicates that the WampServer www folder is now completely empty:

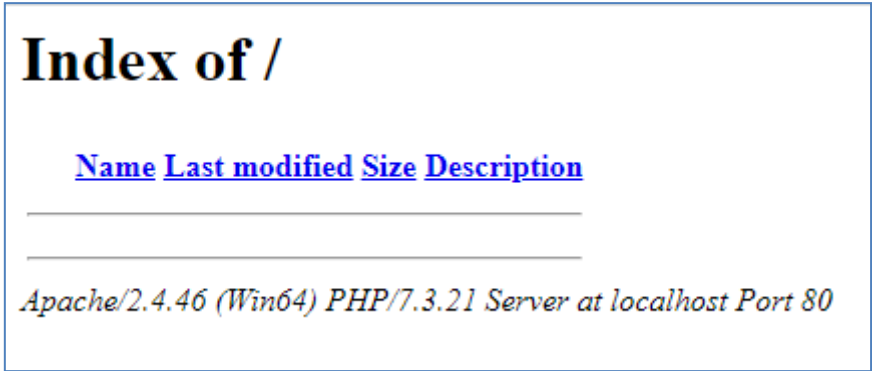

**IMPORTANT:** If you find that you cannot access this default web page, it might be because access to Port 80 is blocked on your computer. This video explains how you can unblock Port 80 on your computer:

[How to unblock such ports: 80, 443, 25565, 4950, 2955, 20, 27015 on Windows 10 & 7](https://youtu.be/OvvoFnkT-Xs)

# **1.1.5 Configure WampServer To Allow External Access**

The last thing you need to do with WampServer is to alter one of its configuration files. To do this:

- **Left click the mouse** on the WampServer icon on the Task bar.
- Choose '**Apache'** from the pop up menu.
- Choose '**httpd-vhosts.conf'** from the sub menu:

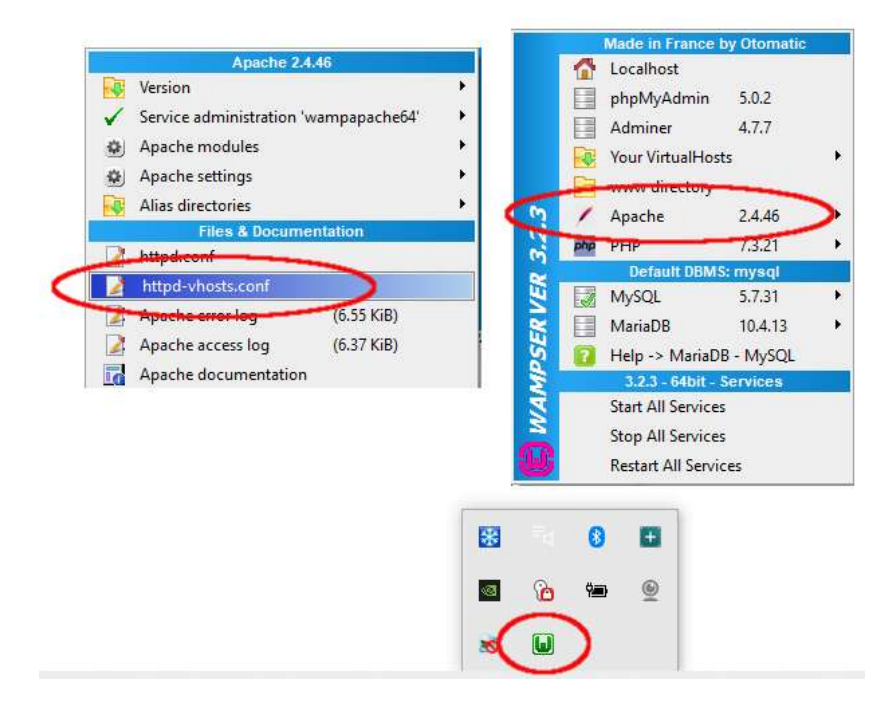

You will now see the configuration file open in Notepad. Edit the line that reads: '**Require local**' and change it to read '**Require all granted**' like this:

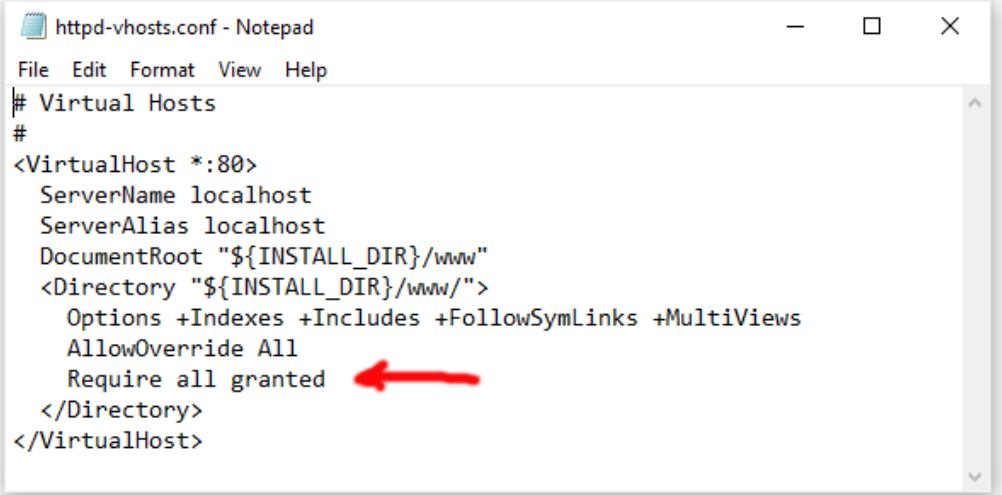

Then click **File -> Save** to save the file, overwriting the original. This change will instruct WampServer to let your web site be accessible by devices other than the computer on which it is installed, such as mobile phones or other computers (see later).

You need to restart WampServer to apply this configuration change. To do this, right click the mouse on the WampServer tray icon and choose **Exit** from the popup menu, then restart WampServer from your Start menu.

Now remember, the only thing you need to do each time you restart the computer is to make sure you run WampServer to get your local web server up and running and ready for action !

## **1.2 - Xampp**

If you would prefer to use Xampp (rather than WampServer) for your local web server, read this section. In many ways Xampp is easier to set up and configure, and can be seen to provide a more responsive solution.

#### **1.2.1 Download Xampp**

Download and install latest version of Xampp for Windows here:

<https://www.apachefriends.org/download.html>

Make sure you install Xampp to the default folder: c:\xampp

#### **1.2.2 Xampp Control Panel**

Set the Xampp Control Panel to run with Admin rights by default.

- In Windows Explorer, browse to:
- C:\ProgramData\Microsoft\Windows\Start Menu\Programs\XAMPP
- Right click on the **XAMPP Control Panel shortcut** and choose **Properties** from the popup menu
- On the Properties panel choose **Advanced**
- On the Advanced Properties panel, tick '**Run as administrator'** and click the OK button to save your changes:

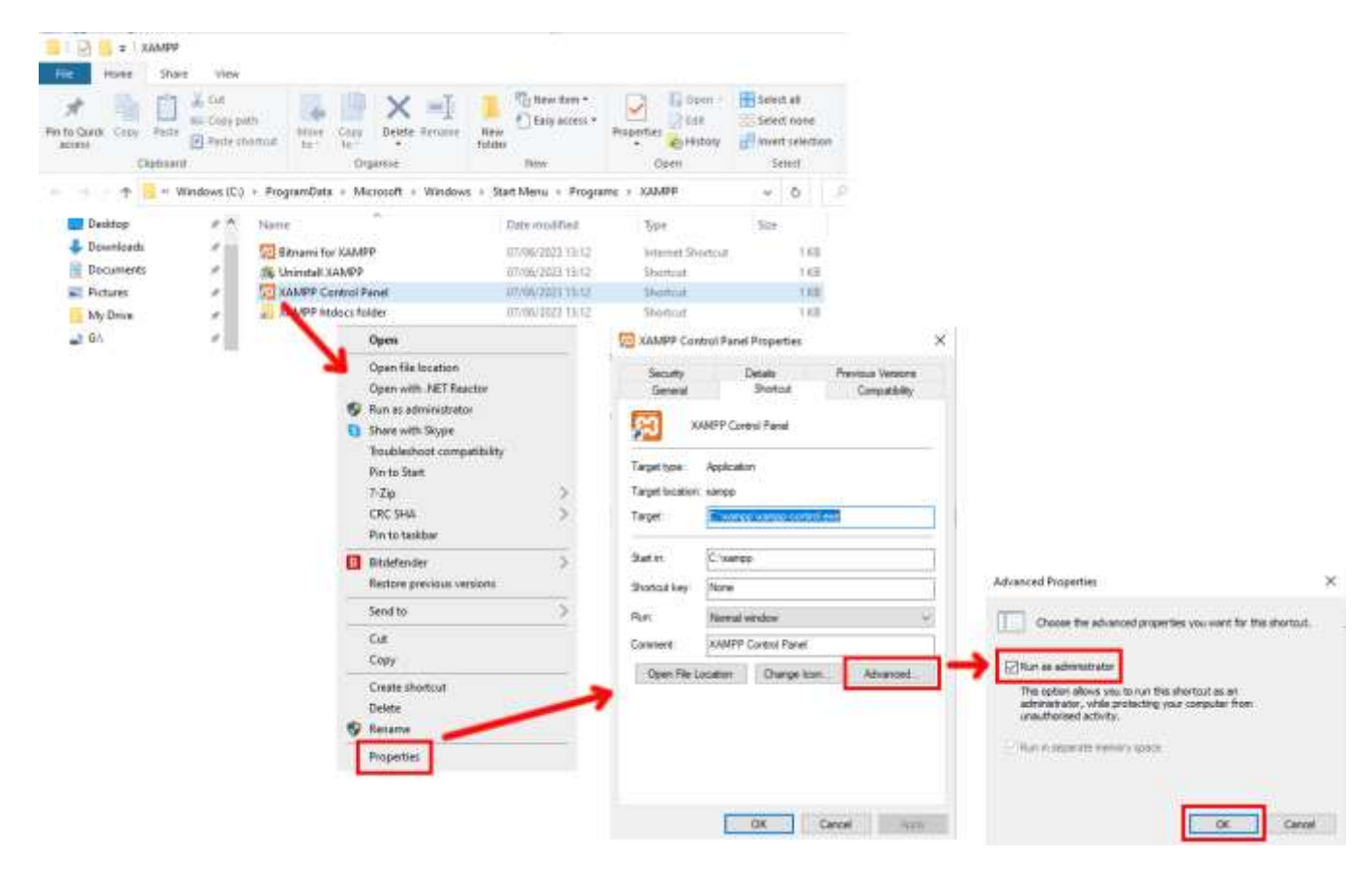

Now run Xampp Control Panel:

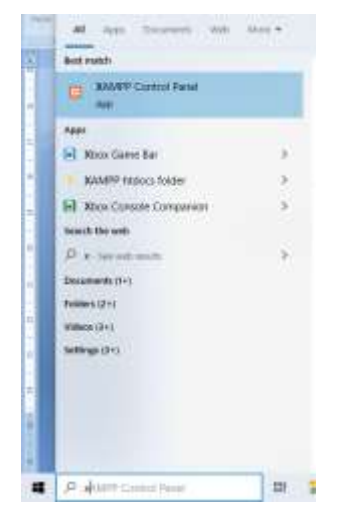

In the XAMPP Control Panel, start the Apache service:

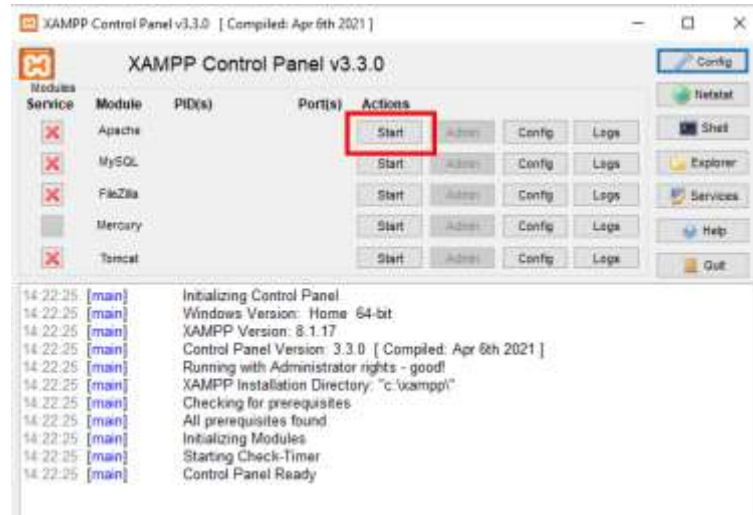

You can also choose to start this service automatically in the XAMPP Control Panel **Config** section:

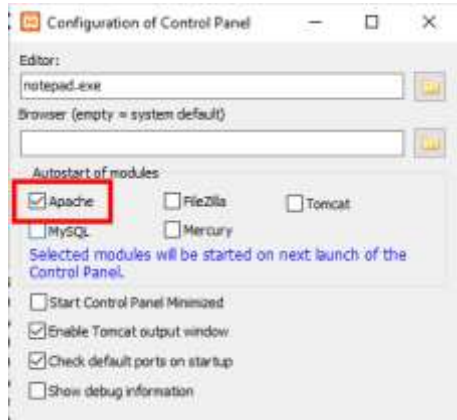

The location of the WampServer local web server is:

#### **c:\xampp\htdocs**

Now remember, the only thing you need to do each time you restart the computer is to make sure you run Xampp to get your local web server up and running and ready for action !

# **Task 2 – Set up a Private Local Network**

Having a local web server is a great step forward towards serving media, but it's going to be of no use to your RightBooth users unless they can actually access your web server from their mobile devices. Here's how:

## **2.1 Get yourself a cheap WiFi router**

Now if like me you have changed your Internet Service Provider (ISP) over the years, you may well have one or two old routers in a drawer somewhere, so dig one out. It doesn't have to be a fancy model or provide state of the art features and you won't be using it to connect to the Internet. If you need to buy a router, shop around. I can guarantee you'll be able to find a new one for less than £30.

In this tutorial I am using a TP-Link N600 router which is about 3 years old (at the time of writing):

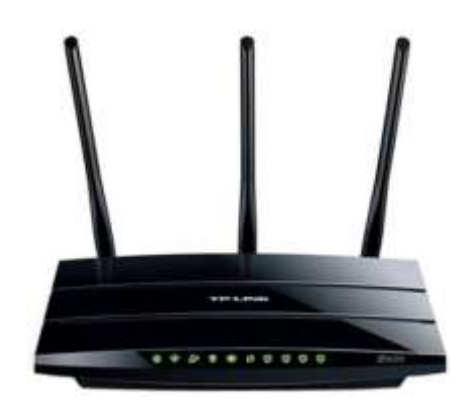

Next, check if your computer has an RJ45 Ethernet port and if so get yourself an RJ45 Ethernet cable and connect your router to you computer using any of the Ethernet ports on the back of the router:

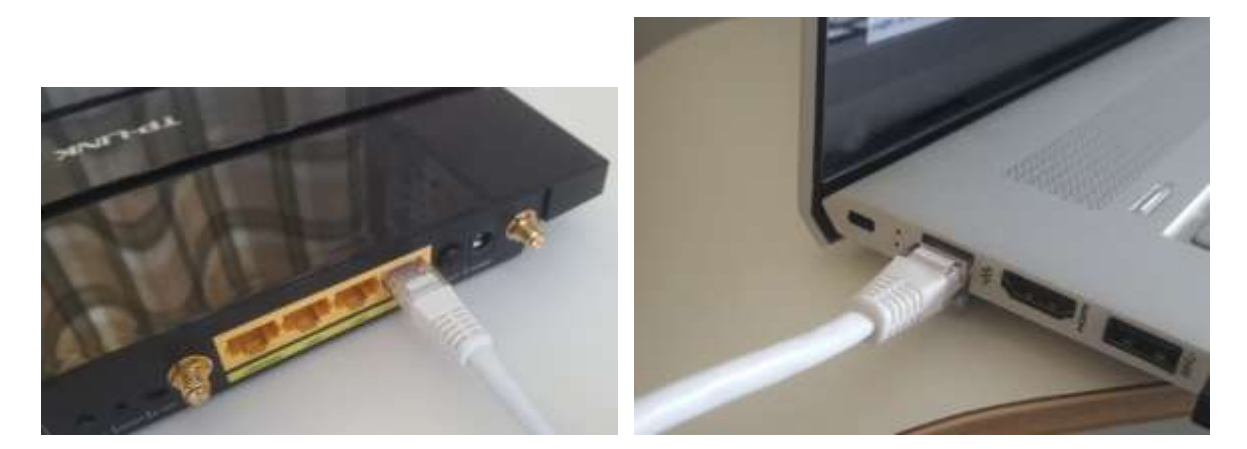

**IMPORTANT:** Make sure you connect the cable to a LAN port on the router (usually yellow), do not connect to a WAN port or Internet port (blue). Check the port labelling.

Remember, you are not going to be using the Internet so you do not need to attach the router to any broadband service, e.g. a phone land line, fibre cable or satellite cable.

Now ideally you should be using an Ethernet cable for your router-to-computer connection but if your computer doesn't have an Ethernet port, you can still connect to your router over WiFi as long as your

computer has WiFi capability. If you need to connect your computer to the router via WiFi, open your network connection panel on the Windows tray, locate your router's WiFi network name (SSID) and connect to it. You will also need the router's WiFi network password, this should be shown on a label stuck to the router. Here you can see my TP-LINK router WiFi network is available for connection from my computer.

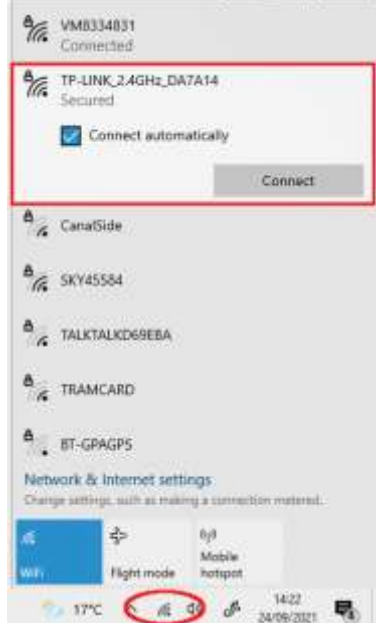

But just to repeat, ideally you should use an Ethernet cable to connect your computer to the router as this is the fastest and most reliable connection. Without an RB45 port on your computer you can still achieve a wired connection by obtaining a USB Ethernet Adapter, which will cost around \$10. Search Amazon for 'USB Ethernet Adapter':

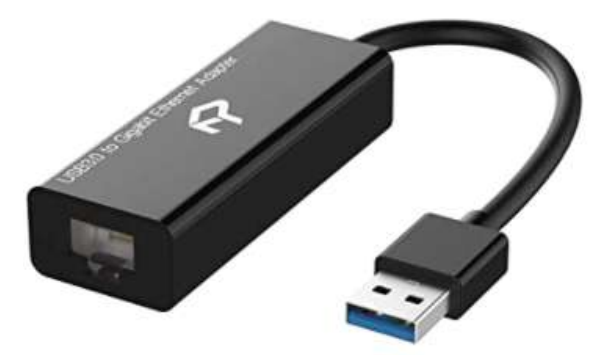

# **2.2 Check your router configuration**

Switch on your router and let it initialise. You now need to check a few things on the router by logging into its Admin panel.

Use your browser to login to the router. In the browser address field, type the IP address of your router. Most routers default to using the IP address: **192.168.1.1** but this is not always the case, so you may want to confirm the IP address of your router. To find your router's IP address, type **cmd** in the Windows search bar and press Enter to open a command prompt window. In the window, type **ipconfig** and press Enter. Scroll through the information until you see a setting for **Default Gateway** under **Ethernet adapter** (if connected via a cable) or **Wireless LAN adapter** (if connected via WiFi). The Default Gateway is your router, and the number next to it is your router's IP address. So make a note of it. Here you can see the IP address of my TP-Link router is 192.168.1.1:

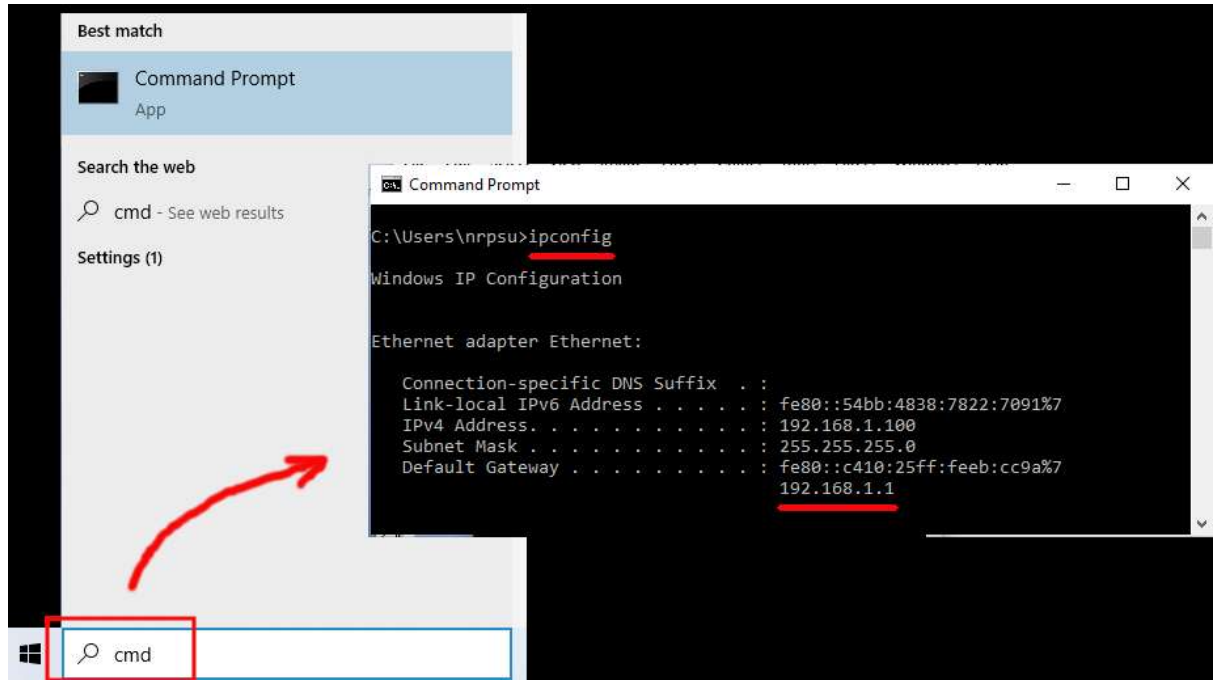

So in your browser's address bar, type the IP address of your router and press Enter to access your router's login panel. Here you can enter your router's admin user name and password information which again you should find on a label stuck on the back of the router. In my example, my TP-Link router's login user name is **admin**:

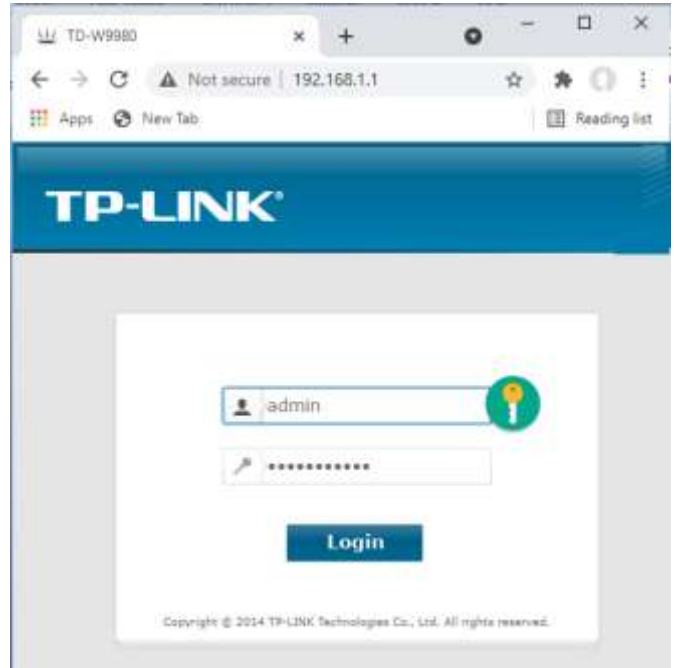

After you login to the router, there are a couple of things you need to check.

In the router Admin panel find the **DHCP Server Settings** section and make sure that it is enabled. If not, enable it ! Also make a note of the **Start IP address**. On my TP Link router you can see that the DHCP Server is enabled and the Start IP address is **192.168.1.100** (this will almost certainly be a different value on your router):

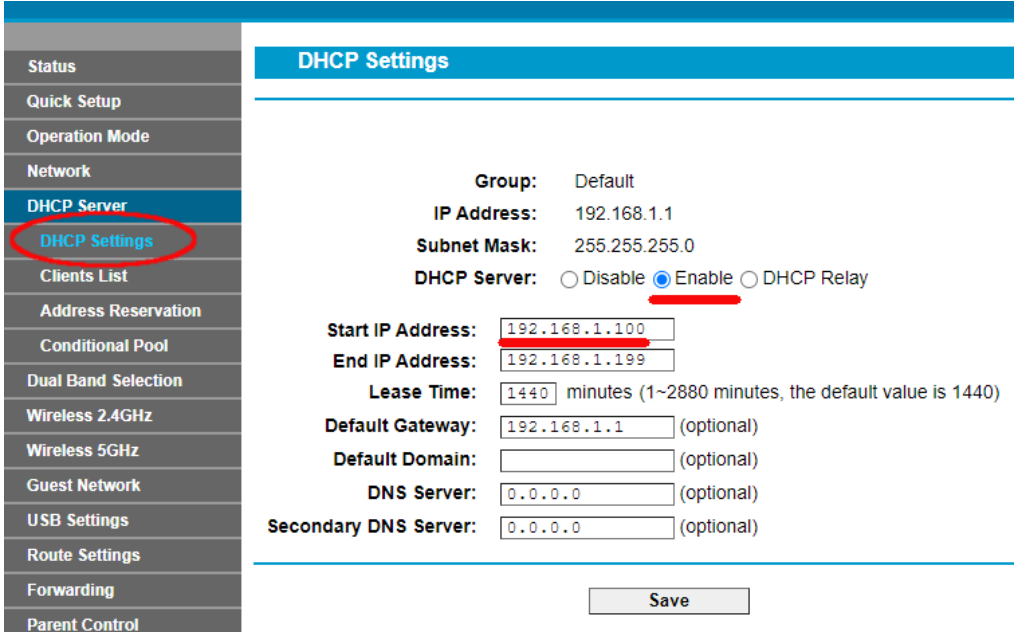

Make a note of this Start IP address as you might need to use it later.

You can then log out of the admin panel app.

**"So what was all that about?**" Well I don't want to bore you with all the details, but basically your router is providing you with a local private WiFi network. Only those devices that are in range of the WiFi signal can connect to it, but only if the users know your router's WiFi network name and password. And each time a device (a computer, a tablet, a phone, etc) connects to your router, the router's DHCP server will provide the device with a temporary IP address taken from the Start-End IP address range. So with my TP-LINK router, the first device that connects to it is given the IP address 192.168.1.100, the second device to connect is given the IP address 192.168.1.101, and so on.

Now because your computer is the first device to connect to your router after it is switched on, your computer will normally always be given the router's Start IP address. On your computer, you can check that this is the case by again running a Command Prompt and typing **ipconfig**. This time, look for the line **IPv4 address** and check the IP address next to it. This is your computer's IP address as provided by the router, and in my example you can see that my router has provided its Start IP address (192.168.1.100) to my computer:

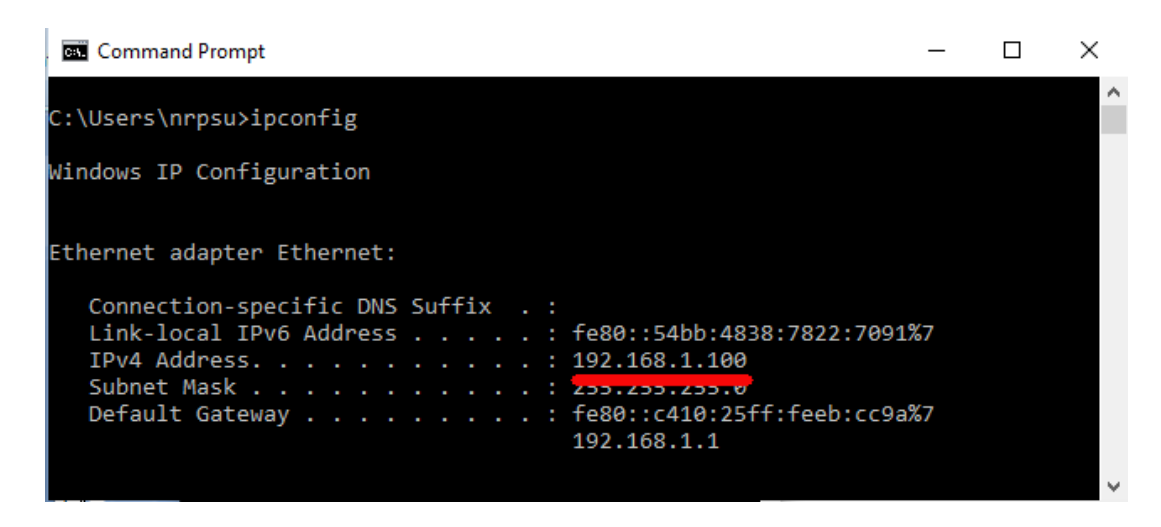

As I say, make a note of this address as it might be need later.

#### **2.3 Test your local web server using another device**

Now it's time to check that you can access your computer's web server from another device.

So get a mobile phone and visit its WiFi Connection Settings.

Make sure it's WiFi feature is turned on, then find your router's name in the WiFi network list.

Here on my Samsung Galaxy S6 you can see my TP-LINK router is listed among a few other 'in range' networks:

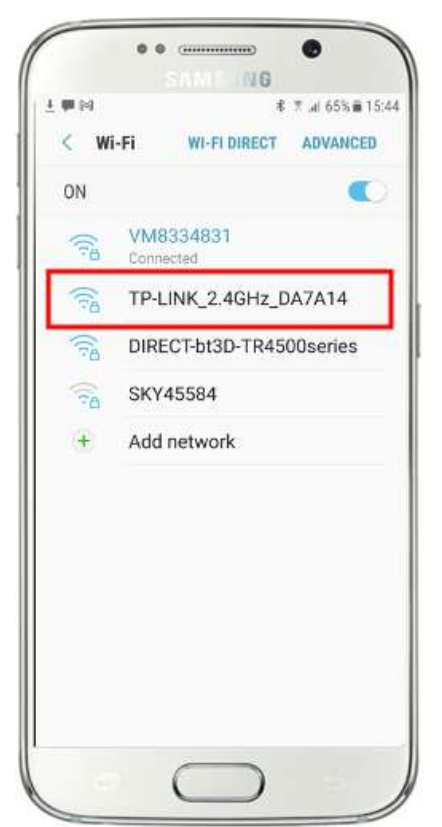

Next, select your router and connect to it (you will need to enter the router's WiFi password).

You will then see that your phone is connected to the router, without any Internet access, which is what we want to achieve:

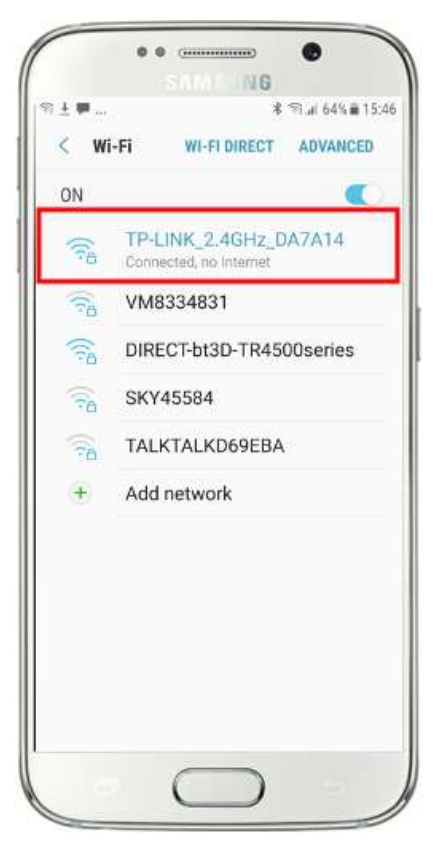

Now you can run the browser app on your mobile phone and type your computer's IPv4 address into the browser address bar.

As you can see in the screen shot (opposite) I am entering my IPv4 address (**192.168.1.100)**.

Your phone will then access your computer and show you the local web server's default website in your phone's browser.

In the screenshot opposite we are accessing the WampServer local website:

**IMPORTANT:** If you find that you cannot access the default web page, it might be because access to Port 80 is blocked on your computer. This video explains how you can unblock Port 80 on your computer:

[How to unblock such ports: 80, 443, 25565, 4950, 2955, 20, 27015 on](https://youtu.be/OvvoFnkT-Xs)  [Windows 10 & 7](https://youtu.be/OvvoFnkT-Xs)

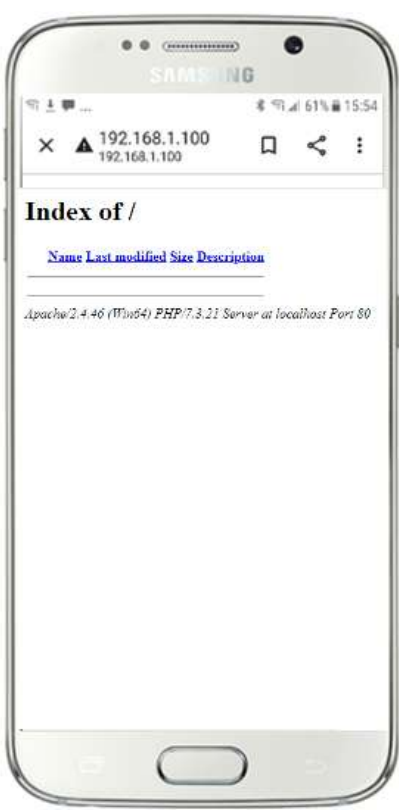

**IMPORTANT:** If at this stage you find that you cannot connect your phone to your computer's local web server then this usually means that your computer is preventing WampServer or Xampp from delivering the web site data over the WiFi network. If so, try the following:

- i) **Stop your virus checker running.** If you are running a virus checker on the computer, it may be blocking the process, so close the virus checker app.
- ii) **Stop the Windows Firewall.** You will find this in **Windows Security -> Firewall and network protection**
- iii) **Turn off the Windows Defender Firewall app.** Again you will find this in **Windows Security -> Firewall and network protection**

There are more granular ways of overcoming this restriction without resorting to stopping your virus checker or firewall apps, but if you think about it, there is very little danger of your computer being compromised or infected with viruses while it is not connected to the Internet, so the only threat could come from users who are in range of your router who also happen to know your WiFi password. Therefore I would suggest that in this situation the threat to your computer is minimal at best.

**Congratulations !** You are now using a local web server to serve a local web site to external devices over your own private local WiFi network and you are one step closer to providing a Sharing Station with RightBooth.

# **Task 3 – Let Users Access their RightBooth Photos and Videos**

So just to recap, you now have a web server running on the same computer as RightBooth and this server is able to show a website on any device that connects to it over your private WiFi router network. You now have a system ready to serve media (videos and photos) to your RightBooth users.

## **3.1 An enlightening experiment**

Before we delve into RightBooth, I want you to try an experiment...

On your computer, find an image file and copy it into the local web server folder. Here you can see I've placed the image **pic.jpg** in the wamp64\www folder:

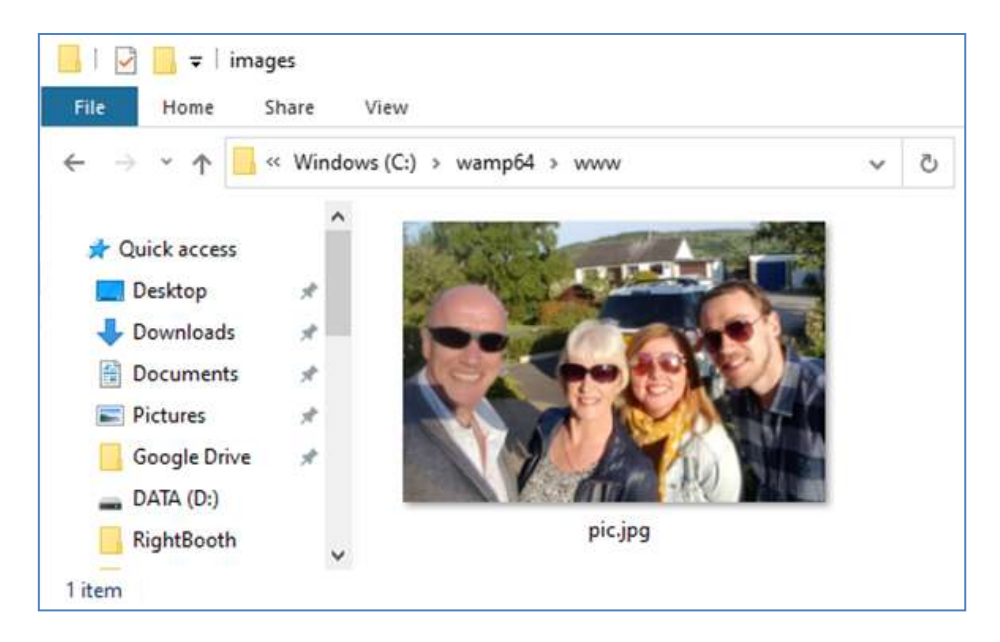

Note: If you are running Xampp instead of WampServer, then place the image in the folder **c:\xampp\htdocs** 

Now go back to your mobile phone and in the web browser address bar, enter your IPv4 address followed by **/pic.jpg** and browse to it. In my example I type this:

#### **192.168.1.100/pic.jpg**

And as if by magic, you are now viewing the pic.jpg on your phone...

And then you can download the photo onto your phone using your phone's download feature, which on the Galaxy S6 is to touch and hold on the photo to show a pop up menu, and then choose **Download image**:

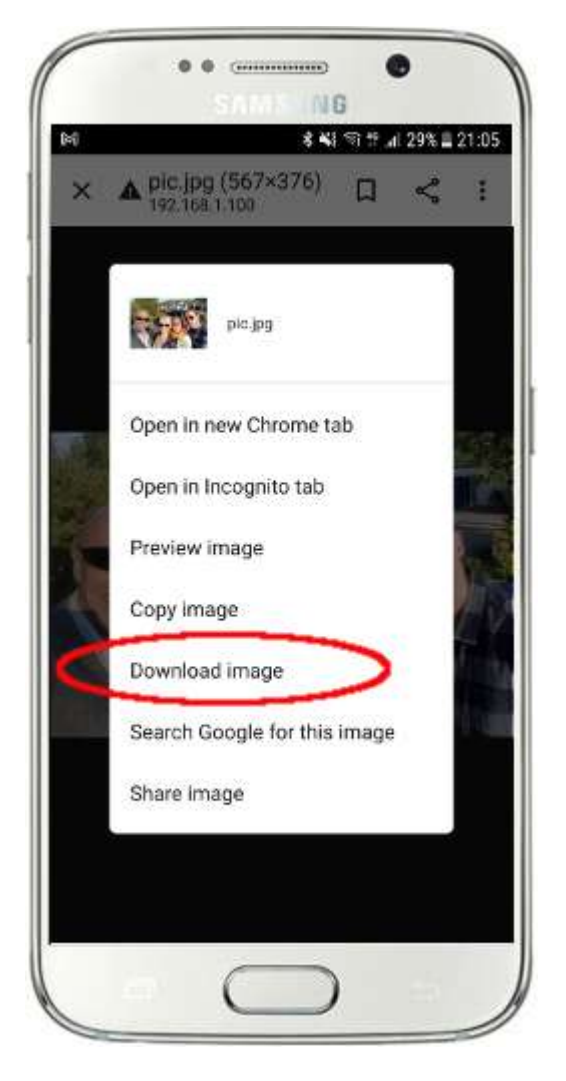

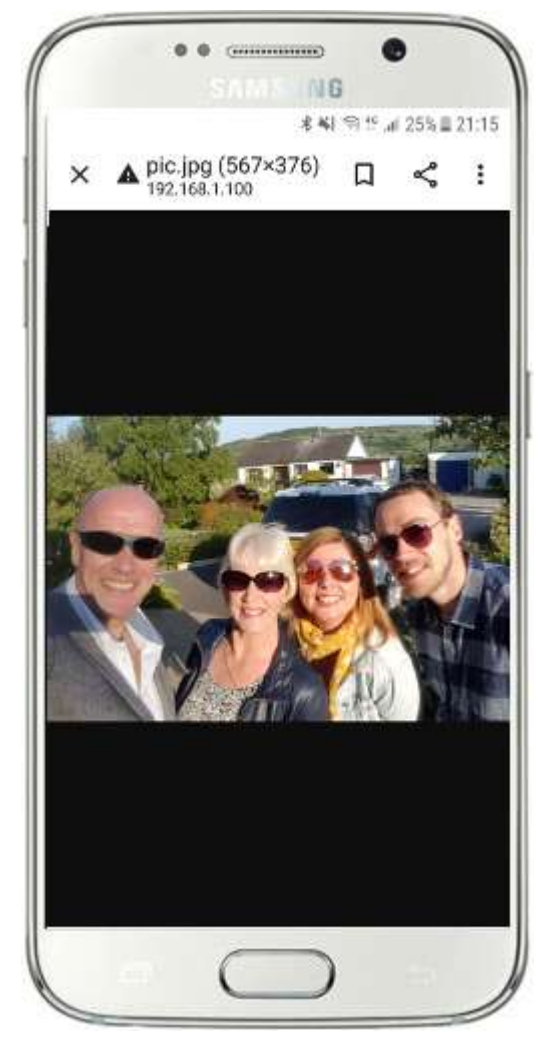

Note: If this doesn't work for you, make sure you are running WampServer (or Xampp) on your computer, as this has caught me out quite a few times while writing this tutorial!

So as you can see, as long as you know the full path and filename of a photo on the computer web server, the photo can be viewed and downloaded using the phone's web browser, and the same is true for video files.

So the general rule here is that any sub folder or file that is located in the computer's local web site folder (**WampServer: c:\wamp64\www or Xamp: c:\xampp\htdocs**) can be browsed on another WiFi connected device as long as the path is made known to the device user.

### **3.2 Get RightBooth to Copy Videos and Photos to the Local Web Server**

Let's now turn our attention to RightBooth. In this example I have designed a video recording and photo capture event and I want my event users to be able to access their RightBooth media (videos and photos) on their phones soon after they have been recorded on the booth. So as you saw in the experiment above I need the media to be available in the www folder on my local web server. So to keep things tidy I'll create a sub folder to store the media files for the event. I'm writing this tutorial on Sept 25, 2021 so I'm going to create a sub folder: **event092521** in **www** like this:

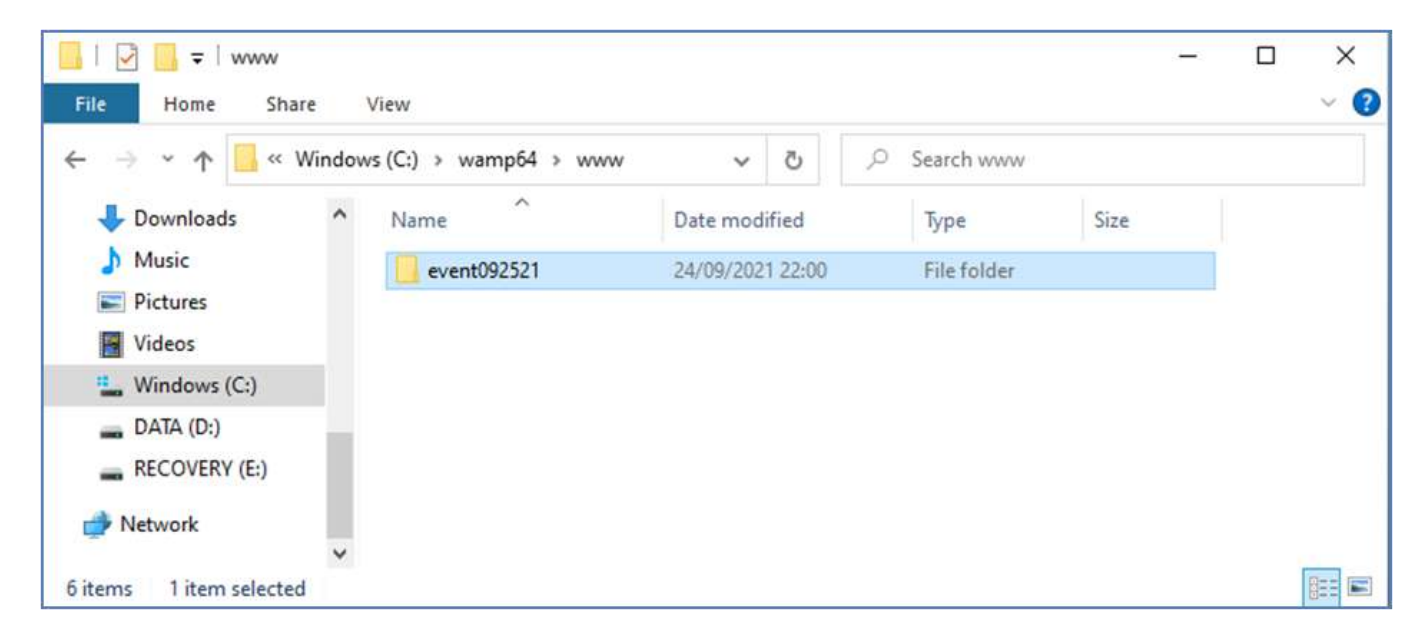

Now:

- Run RightBooth
- Open your event
- Go to the **Event Designer -> Event files/folders** tab
- In the section labelled: **Choose when to perform file copy actions:** you now need to decide when RightBooth will copy videos and photos into the Local Web Server folder.
	- For video copying you can choose one of the following options:
		- **After creating** If you choose this option then RightBooth will copy videos immediately after they have been recorded and processed.
		- *'Show' screen*  If you choose this option then RightBooth will copy videos when the **'Show video'** event screen appears. **IMPORTANT:** If you choose this option but your event does **not** include the '**Show video'** event screen then video file copying will **not** happen.
		- *'Options' screen* If you choose this option then RightBooth will copy videos when the **'Video options'** event screen appears. **IMPORTANT:** If you choose this option but your event does **not** include the **'Video options'** screen then video file copying will **not** happen.
		- *'After completion'*  If you choose this option, then RightBooth will copy videos when the current user has finished with your event when the **Thank you** event screen is shown.
	- o For photo copying you can choose one of the following options:
- *After creating* If you choose this option then RightBooth will copy photos immediately after they have been taken and processed.
- *'Show' screen*  If you choose this option then RightBooth will copy photos when the **'Show photo'** event screen appears. **IMPORTANT:** If you choose this option but your event does **not** include the '**Show photo'** event screen then photo file copying will **not** happen.
- *'Options' screen* If you choose this option then RightBooth will copy photos when the **'Photo options'** event screen appears. **IMPORTANT:** If you choose this option but your event does **not** include the **'Photo options'** screen then photo file copying will **not** happen.
- *'After completion'*  If you choose this option, then RightBooth will copy photos when the current user has finished with your event, when the **Thank you** event screen is shown.
- Tick the option: '**Replace the file copy actions...**'
- Click the '**Add'** button then browse to and select your newly created sub folder, which in my example is: '**c:\wamp64\www\event092521'** which will then be added to the **Copy files** table.
- In the table, tick both the **Photos** and **Videos** checkboxes. In my example screenshot I am choosing to copy videos when RightBooth displays the video **'Show' screen'** and to copy photos when RightBooth displays the photo **'Show screen'**:

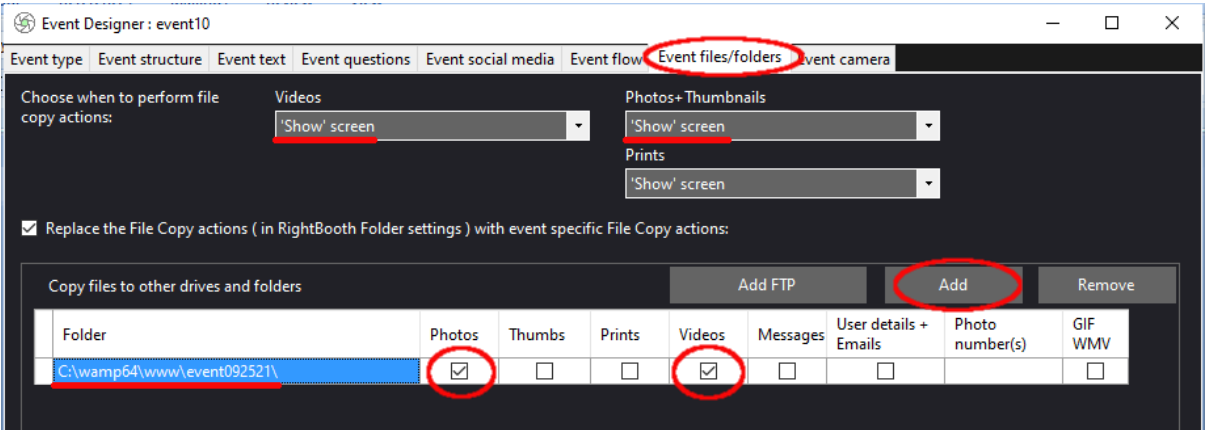

Save the event. Now when the event is playing, each time either the 'Show video' or 'Show photo' event screens appear, RightBooth will automatically copy the most recently recorded video or photo into your local web server's subfolder: **event092521**

# **3.3 Add Your Local Web Server Settings into RightBooth**

#### Now go to **RightBooth Settings -> Social media -> Local web server**

Here you can choose the local web server app that you would like RightBooth to work with. Choose either WampServer of Xampp.

Make sure the Server folder text box is set to:

**c:\wamp64\www\** (for WampServer) **or** 

**c:\xampp\htdocs\** (for Xampp)

Select your **Server IPv4 address**. If your computer is connected to your router with an Ethernet cable, select '**Ethernet'**. If it is connected by WiFi, select **WiFi**. By doing this, RightBooth will automatically use the required IP address provided by your router.

If you find that this is not working correctly (see later) you can select '**Other'** and enter the actual IPv4 address that is being provided to the computer by the router (see the earlier section relating to the **ipconfig** command).

Enter the details for your private local WiFi network. In the next section, you will be showing your users a 'WiFi connect QR code' and it will use the values that you enter here, so enter your router's WiFi Name (SSID), Password and the Encryption method used by the router.

In this example screenshot you can see I am connecting to my router with an Ethernet cable (on 192.168.1.100) and I have entered my TP-LINK WiFi network details:

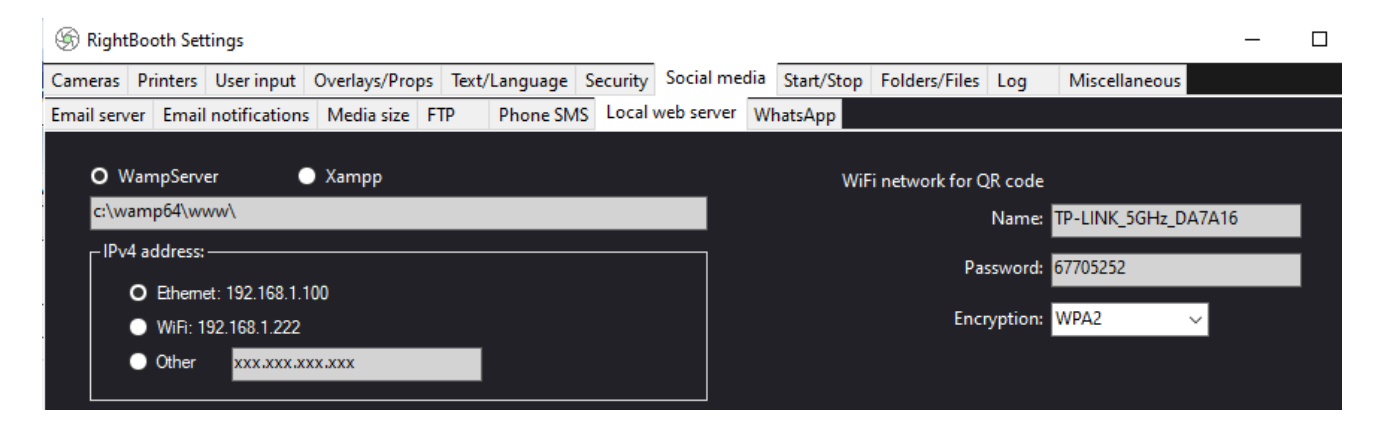

#### **3.4 Allow RightBooth Users to access videos on their phones**

The next step is to add QR codes onto the RightBooth 'Show video' event screen. You will need to add 2 QR codes to the screen. The first code will allow your event users to join your local WiFi network. The second code will allow event users to view and download their video directly from your local web server.

Here is my modified 'Show video' screen containing the 2 QR codes together with some instruction labels:

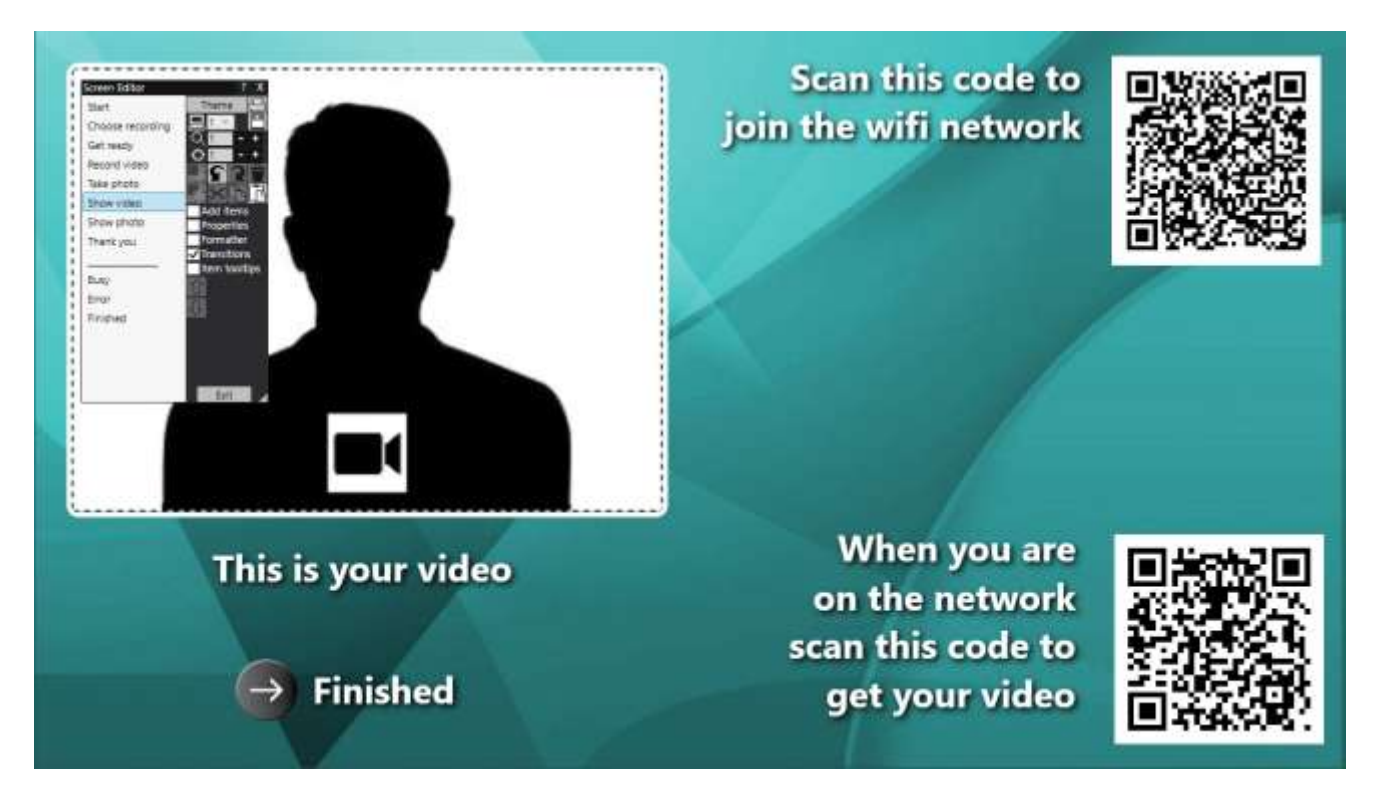

#### **Create the First QR code to 'Join WiFi network'**

- In the Screen Editor, go to the '**Show video'** screen:
- On the Screen Editor toolbox tick: '**Add items'**
- On the Add items toolbox choose **QR code**
- On the QR code panel, select the QR code type: '**Connect to WiFi**'
- Click **OK** to add the QR code onto the event screen. The QR code will be form3ed from the WiFi network details you entered in the previous section.
- Also add a label item with contents such as: 'Scan this code to join the wifi network'

#### **Create the Second QR code to 'Get Your video'**

- On the Add items toolbox choose QR code to add another QR code to the screen
- On the QR code panel, type the following contents, exactly as you see here (including all the forward slashes and curly brackets):

#### **http://{WEBSERVERIP}/{EVENTFILENAME}/**

- On the QR code type combo box, choose: **Text + Video**
- Click OK to add the QR code onto the event screen:

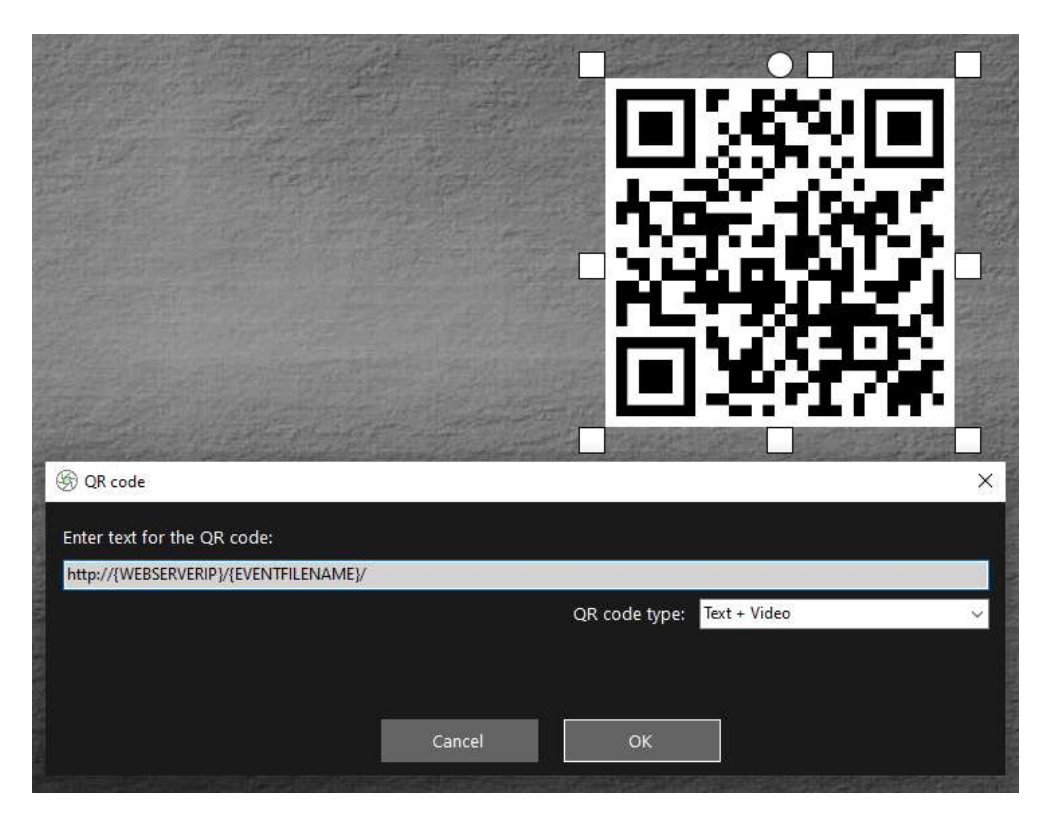

#### **Explanation:**

- **{WEBSERVERIP} –** this is a RightBooth text variable which when the event is playing, is automatically replaced by the IPv4 address of your computer (taken from RightBooth Settings).
- **{EVENTFILENAME}** this is another RightBooth text variable which when the event is playing, is automatically replaced by the name of the event file / folder in the www folder.
- By using these text variables, when you play the event, this second QR code changes each time the 'Show video' screen appears and it will include the filename of the most recently recorded video that is available in the web server folder for the user to access.
- This represent the full path to the sharing station watch folder and is formatted as a URL link.

**IMPORTANT:** You should not need to alter this text, so it should be left exactly as shown, including the leading **http://** and the trailing **/**

Notice also that the QR code type in the above screenshot is **Text + Video**. This means that when the event is playing, the QR code text will also be appended with a html file which defines a download web page for the video file. This wrapper html file is created automatically by RightBooth when the 'Show video' page is shown to the guest.

So, continuing with our example, let's assume your guest has recorded a video and RightBooth has saved the video file with the name: **2021-25-9-22-46-59-video.mp4**, when your guest scans the QR code on the 'Show video' screen their phone will be directed to the following webpage on your local web server, using your computers IPv4 address (defined earlier):

#### **http://192.168.1.100/event092521/2021-25-9-22-46-59-video.mp4.html**

#### **When to show Video QR codes**

Ideally you need to get RightBooth to convert your videos to the MP4 format before allowing your users to access them via the QR codes. This will guarantee that mobile devices can play the videos when they link to them. Now, if you have configured RightBooth to apply any video enhancements (as I have shown in my demo video), the videos will be automatically converted to the MP4 format BEFORE the 'Show video' screen appears, which is good. However, if you are not applying video enhancements in your event, then the videos will not yet have been converted to MP4 when the 'Show video' screen is displayed. If this is the case for you, then will need to add the QR codes to another screen that is set to appear after the RightBooth has converted the video.

There are a number of places you can do this:

1 - Put the QR codes on the 'Video options' screen. If you are showing video options to your users you will need to alter the ' **Choose when to perform file copy actions: Videos** setting (described earlier) and change it to: **'Options' screen**:

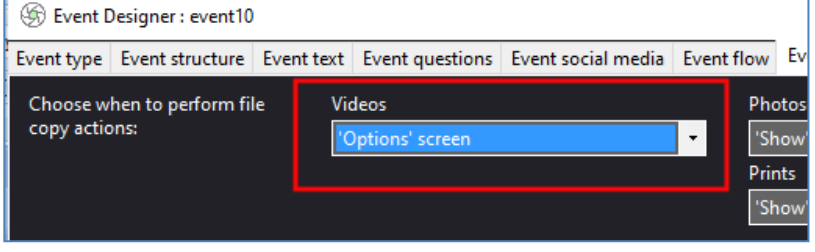

2 – Put QR codes on any screen that appears AFTER the 'Video options' screen in the RightBooth Screen Editor screen list. For example you could add the video QR codes onto your Thank you screen or onto a user

defined screen that you position AFTER the Video options screen in the screen list. In these cases you will need to alter the **' Choose when to perform file copy actions: Videos** setting and change it to: **'After completion'**:

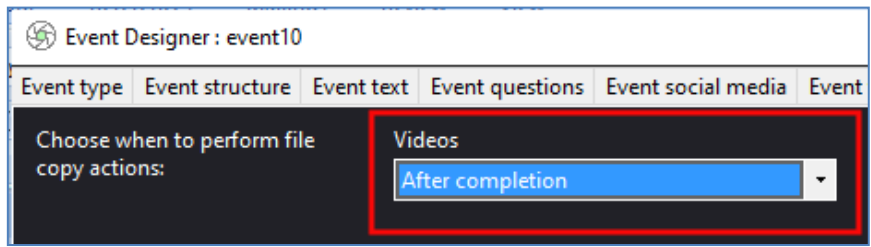

## **3.6 Allow RightBooth Users to access photos on their phones**

Next. you can make the same changes on the **Show photo** screen that you made on the Show video screen. The only difference is the label wording should mention 'photo' (not 'video') and also the second QR code will be a **'Text + Current photo'** code, like this:

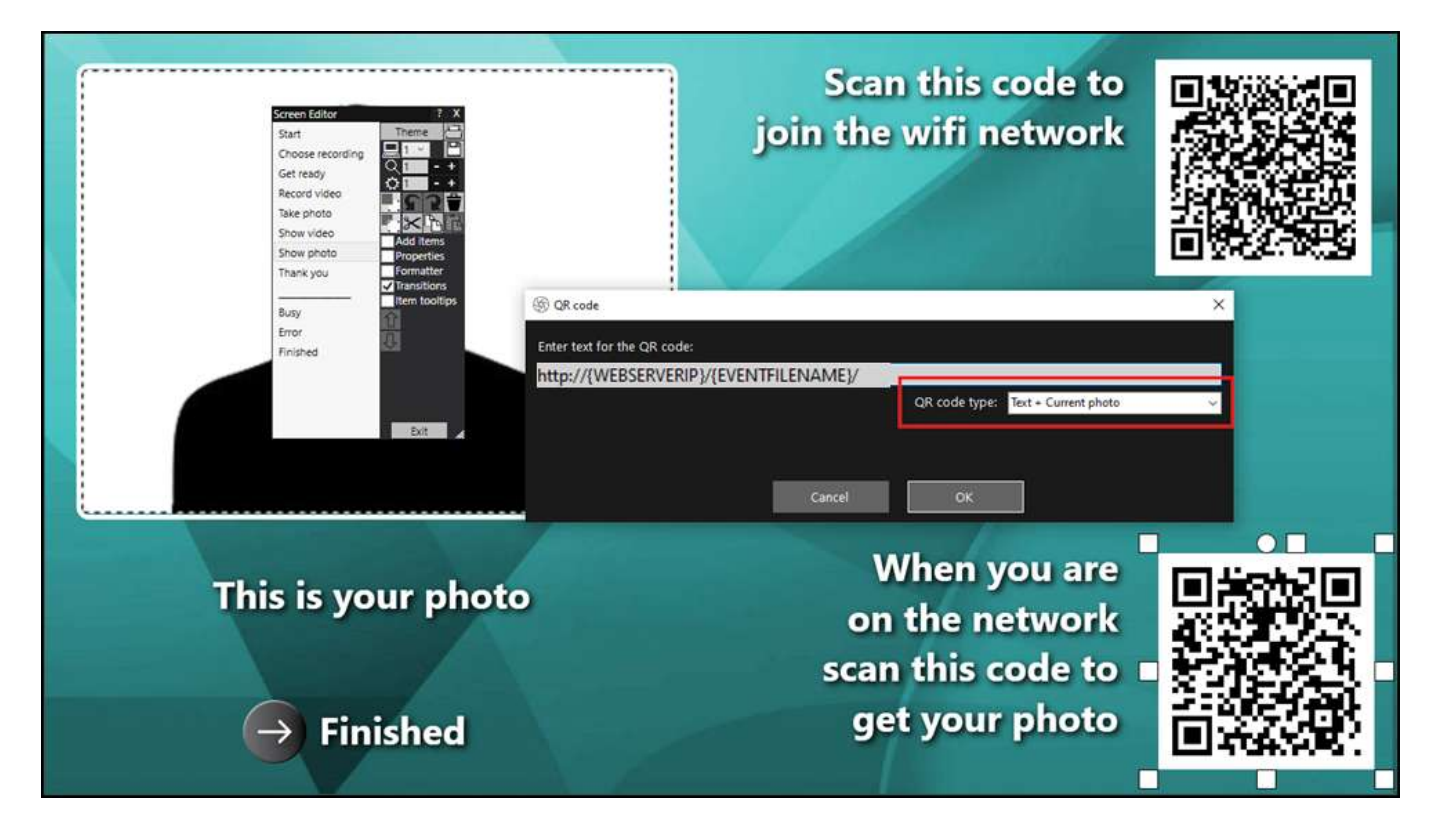

OK. All that remains to do is save and play the event.

#### **Job done! And... Well Done!**

If you've made it this far and everything is working for you, then you now have a very simple and (hopefully) reliable media server solution to take with you to your RightBooth social events.

So in summary this tutorial has explained how to set up a local web server (WampServer or Xampp) running on your RightBooth event computer, and it is performing a media server function to your RightBooth users by delivering their videos and photos to their phones using your own router, which is providing a local, private WiFi network.

And you are doing all this without requiring any Internet connectivity and without having to buy any other expensive hardware or software products.

**Things still not working?** See next section.

# Things not working?  $\rightarrow$  Checklist

Try the following:

- Switch everything off.
- Ideally make sure the computer is connected to the router by Ethernet cable.
- Turn on your router and let it initialise. This could take up to 1 minute.
- Turn on the computer.
- Check that Windows has connected to the router's network via Ethernet connection, not via WiFi. You can verify this in the Network list accessed off the Windows Task Bar. Also make sure no other WiFi networks are set (ticked) to 'Connect automatically'.
- Make sure that WampServer (or Xampp) is running correctly.
- Run **ipconfig** (in a Windows Cmd prompt) and make a note of the ipV4 address that has been given to the computer from the router.
- Get a mobile phone and manually connect to the router's WiFi network.
- Open the browser on your phone and type the previously noted ipV4 address into the browser's address box and press enter. Check you can see the empty website on the computer. If not, on the computer, check that the Windows Firewall and Windows Defender are both turned off.
- Check that Port 80 is not blocked on your computer.
- Start RightBooth and open the recording event.
- Check that the Watch folder defined in **Event Design -> Event type** is one that is a sub folder under the local web server folder.
- In **RightBooth Settings -> Social media -> Local web server**, check that the Server ipV4 address is set correctly to the one you noted previously.
- In **RightBooth Settings -> Social media -> Local web server**, check the router WiFi settings have been entered correctly.
- In **Event Design -> Event files and folders**, make sure you are copying videos and/or photos to the correct sub folder in the local web server folder. Check that you have chosen the correct File copy actions for your event. Revisit Section 3.2 for details on how to do this.
- Play the event and check that videos and/or photo files are being copied to the correct sub folder in the local web server folder.